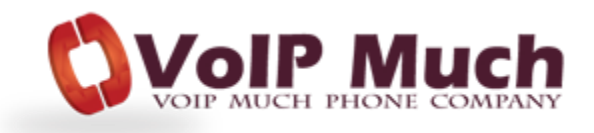

### **OBi Configuration**

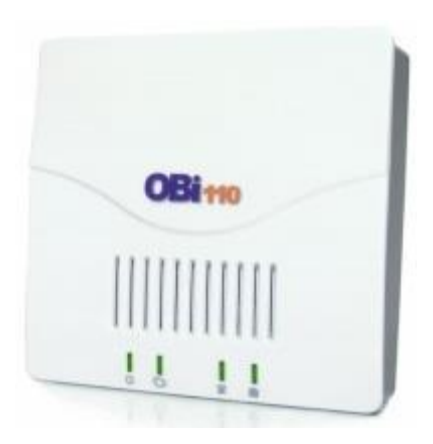

OBi1 Series – OBi100, OBi110 OBi2 Series – OBi200, OBi202 OBi3 Series – OBi300, OBi302

#### **Configuration:**

Start by dialing **\* \* \*** from the connected phone, then press **1** to confirm your choice, this will return the IP address of your device being a number similar to **192.168.xxx.xxx**.

Once you get the IP address, enter it in the URL address bar **"http://"** of your Internet Browser to get access to the Graphic User Interface of the OBi100.

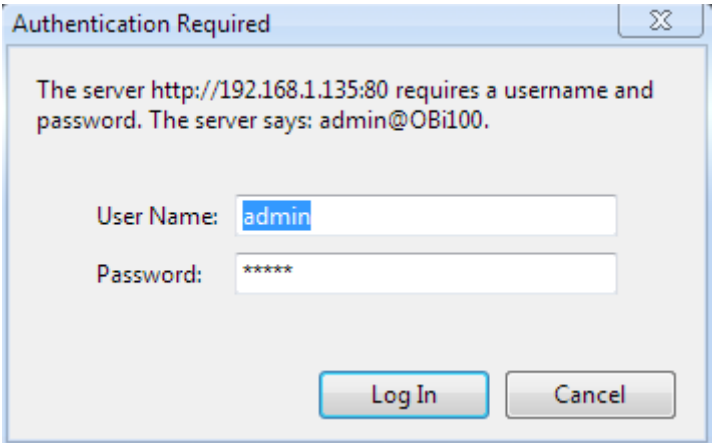

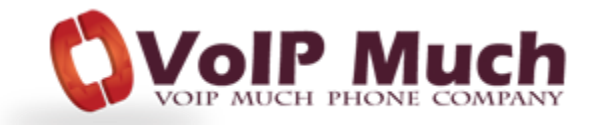

# **Configuring the Service Providers -> ITSP Profile**

#### **General**

In this section you will set the name you will use in the profile you configure.

By default you will configure the **ITSP Profile A**, unless you use the same device with another provider.

**Name**: (enter your ATA device username, from your SETUP PDF, in this field)

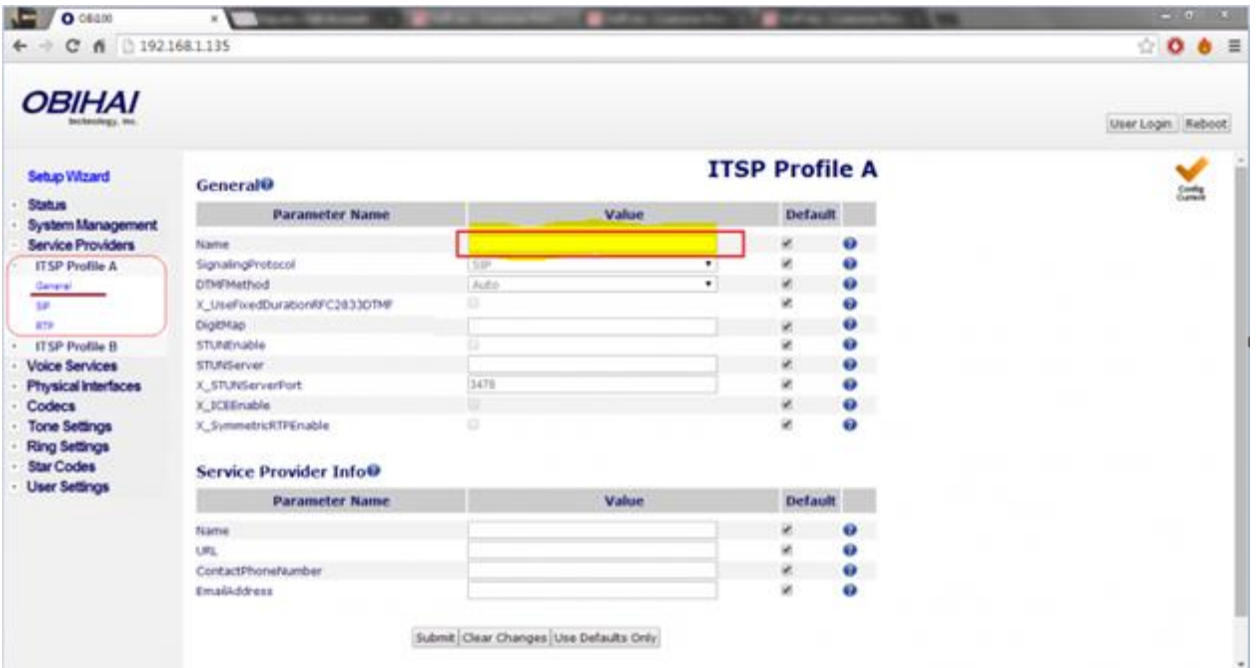

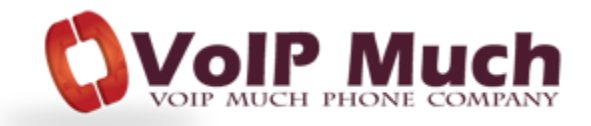

## Next select **SIP**

In this section you can set the server and the port that you wish to register to.

*Please note that in order to change the settings, you need to uncheck the Default box on the right hand side.*

Enter the following details:

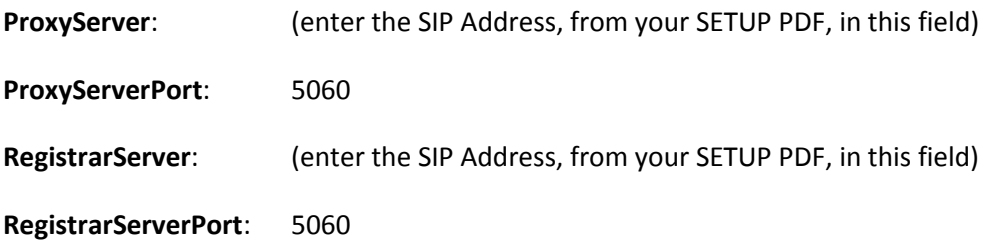

# **OBIHAI**

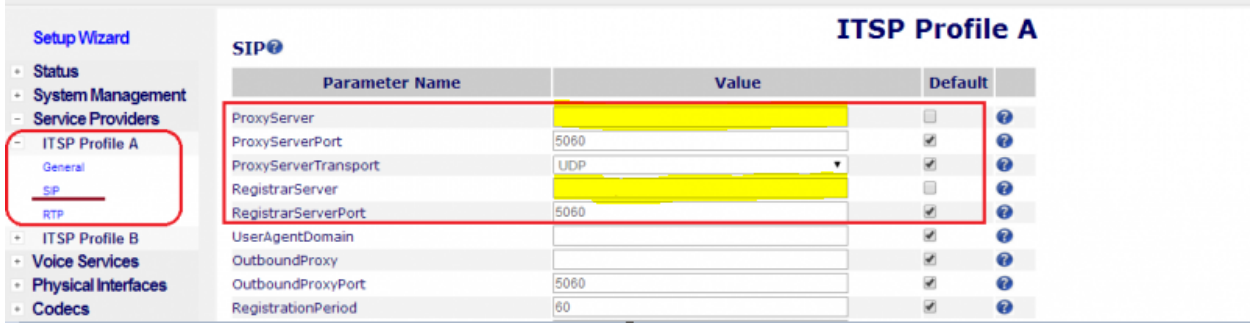

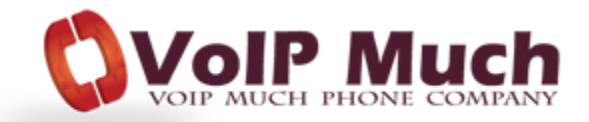

Under **Voice Services**, select **SP1 Service** (or another SPx entry, id you use the same device with another provider).

In this section, enter your VoIP Much ATA device account details (as provided in your SETUP PDF).

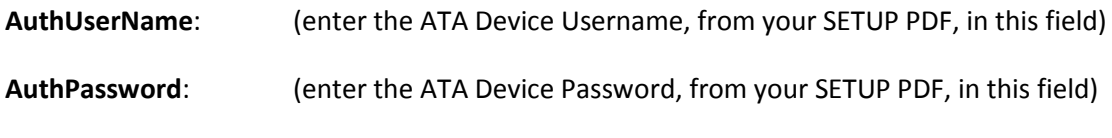

**X\_InboundCallRoute\***: {>('XXXXXXXXX'):ph}

\* Include the brackets.  $(\text{YXXXXXX}^{\prime})$  = where the X's = ATA Device Username. This will prevent your ATA from being able to receive ghost calls from robots on the internet.

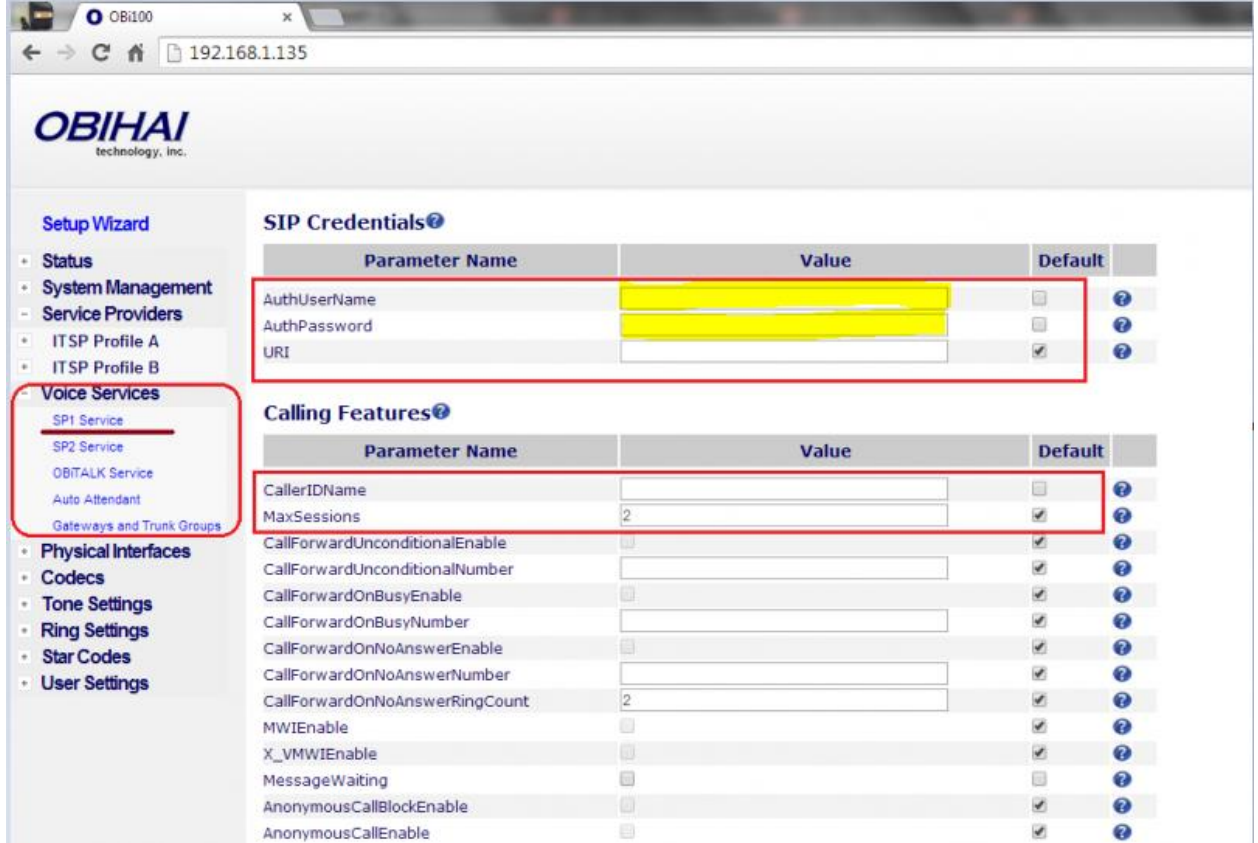

Once you have finished changing all those settings, click on the button **Submit** to save the changes and reboot your OBi device, your device should now be registered.